### MICROSOFT WORD IN MEDICAL PRACTICE BY EXAMPLES: HINTS

#### Exercise 1

Identify and open your partition on the server (the name of the partition is the user name on your card for Informatics).

To create a new folder: right and [New – Folder]. Give the requested name for each new folder.

#### Exercise 2

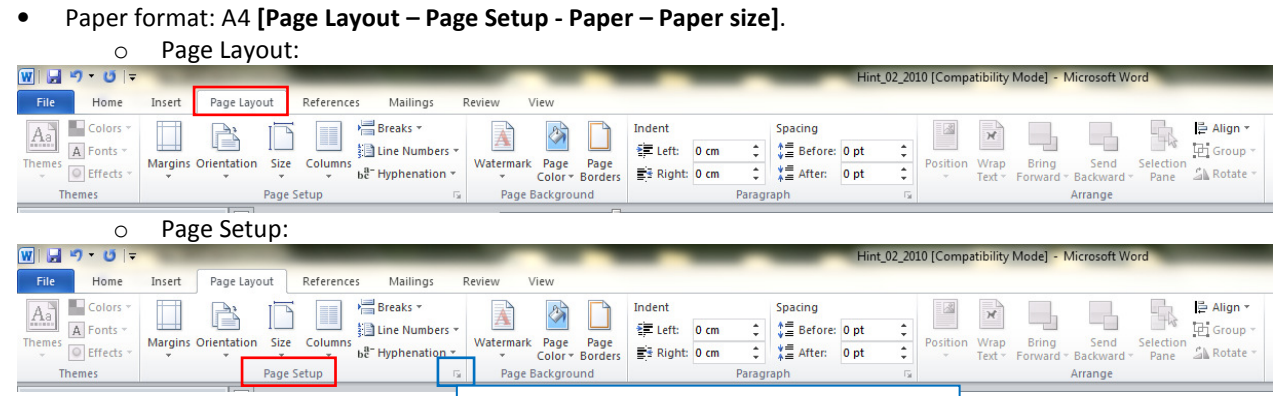

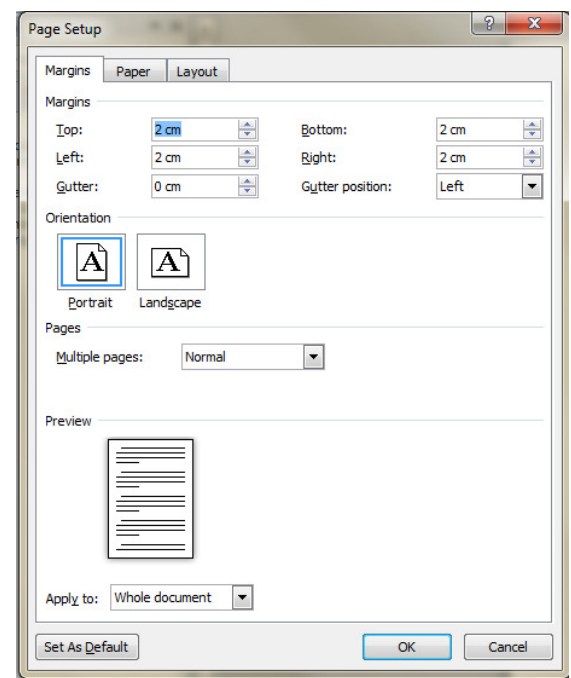

o Paper:

# **Click on this button to enter Page Setup**

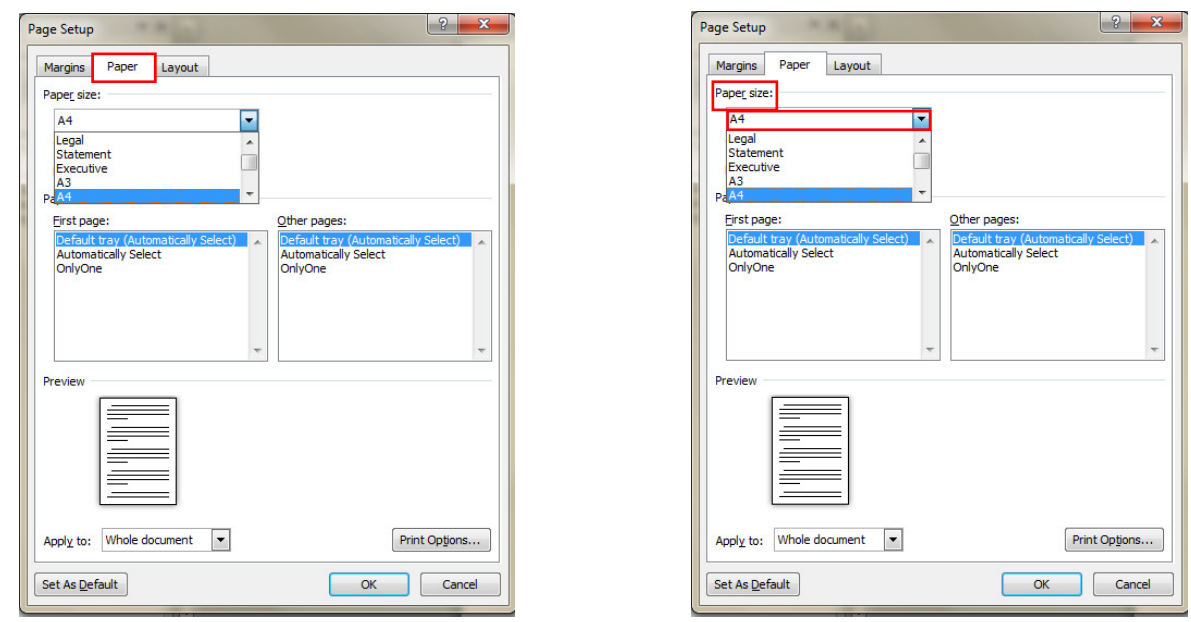

• Formatting text: select the text and then [Home - Font (e.g. ARIAL); Font Style (e.g. Bold); Size (18)].

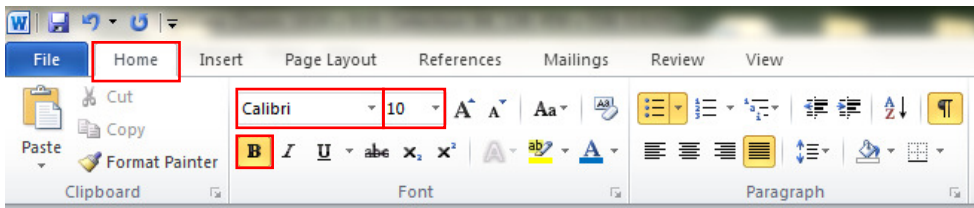

Text Spacing and Alignment: [Home - Paragraph - Indentation and Spacing: General-Alignment: Justified; Spacing-Line Spacing: 1.5 lines].

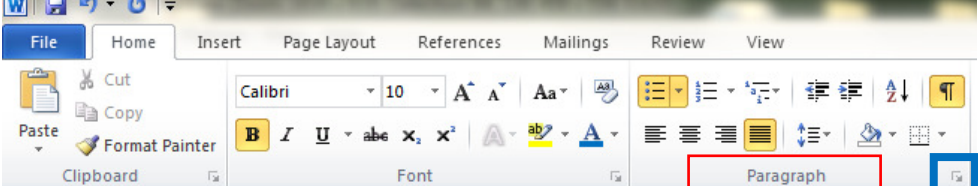

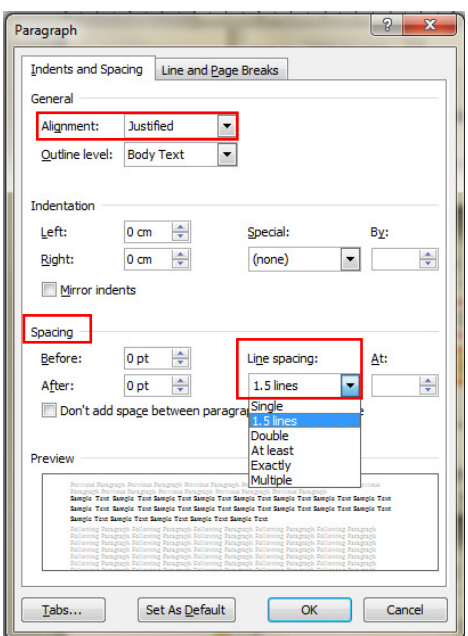

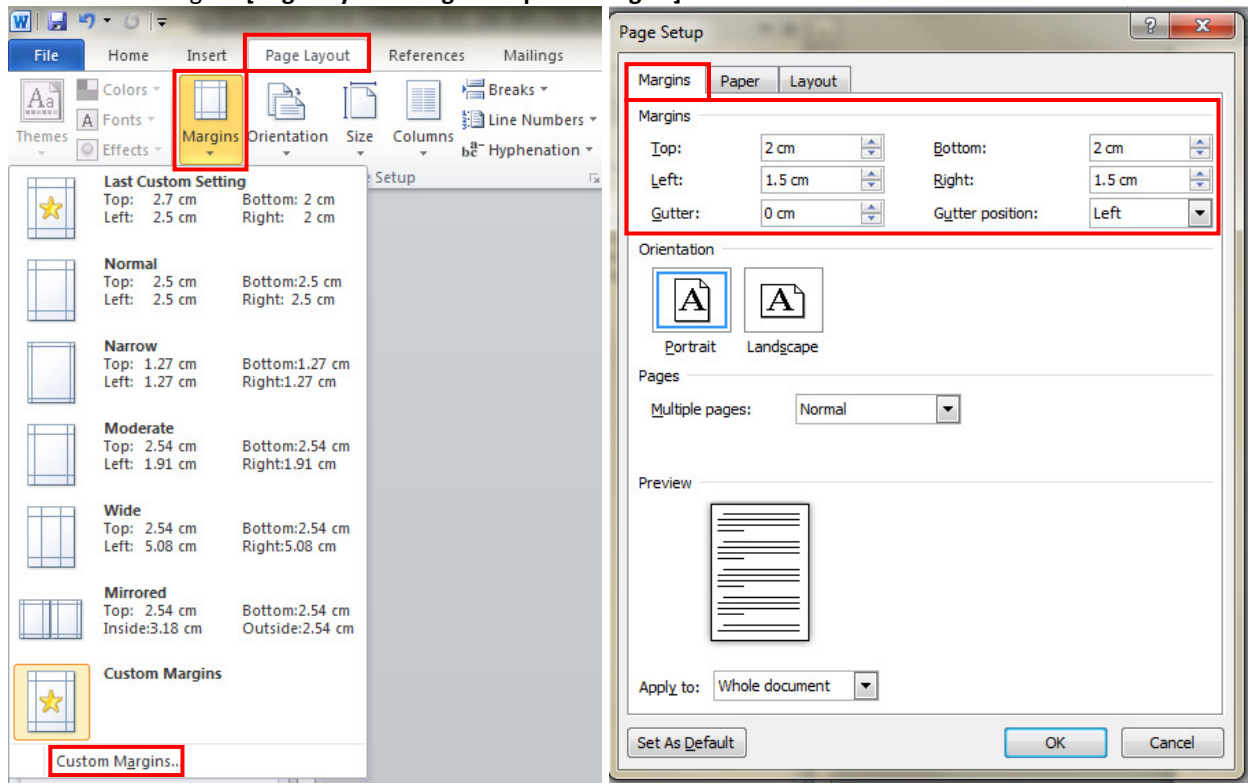

• Custom Margins: [Page Layout – Page Setup … - Margins]

• Headers and Footers: [Insert - Headers]

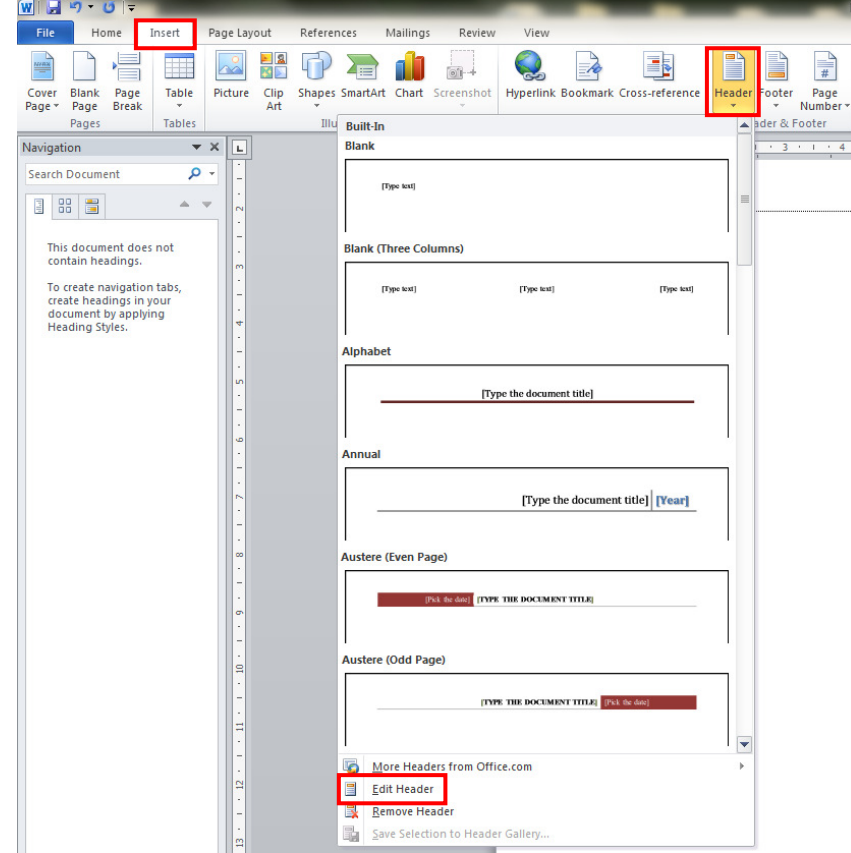

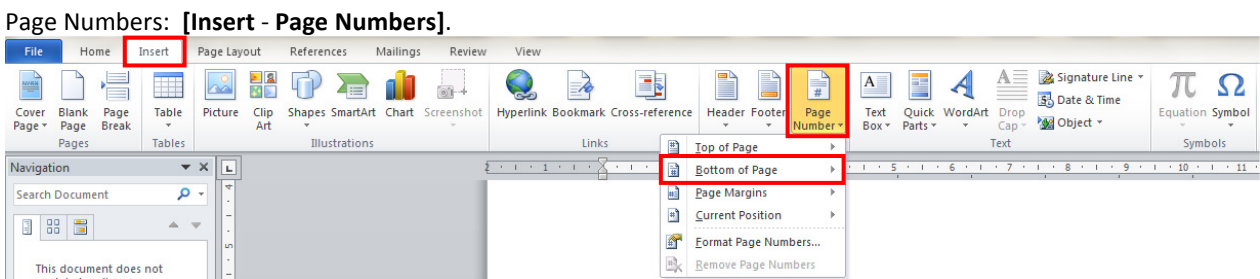

# Exercise 3

• Insert a table with 8 columns and 12 rows: [Insert – Table].

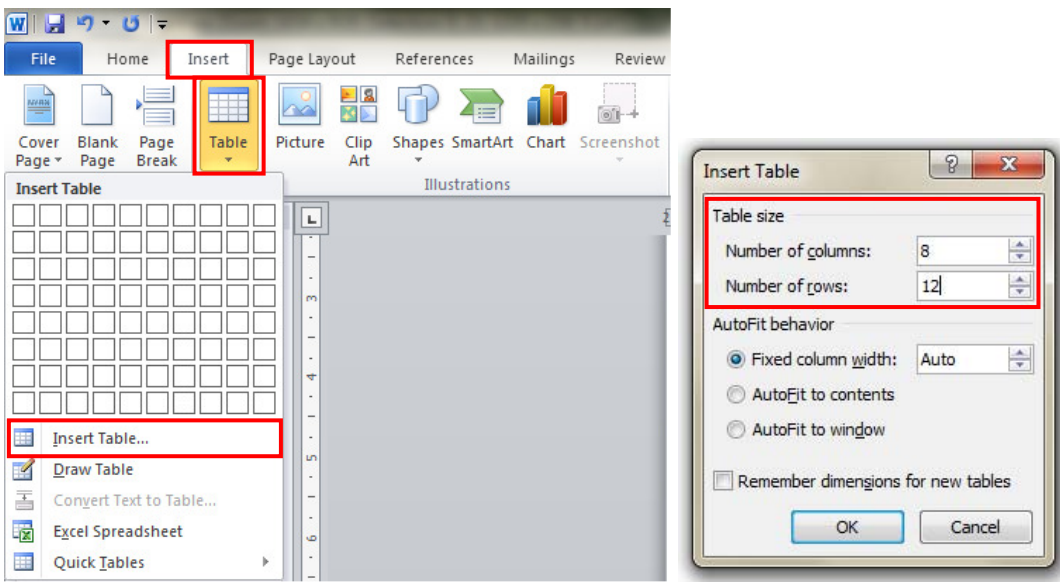

• To link two or more cells (even if the cells are on rows or on columns) select the cell that you want to merge and right click – Merge Cells

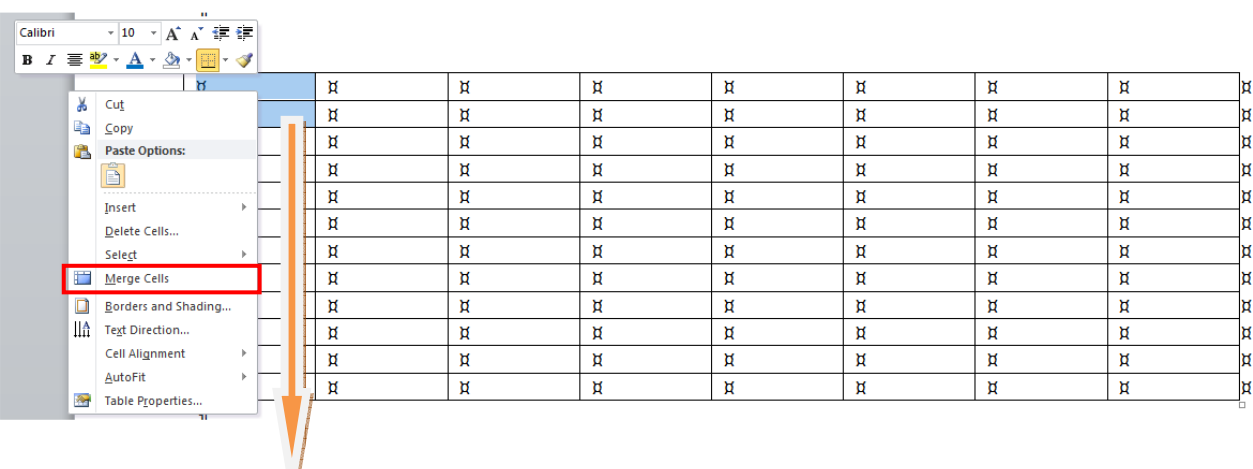

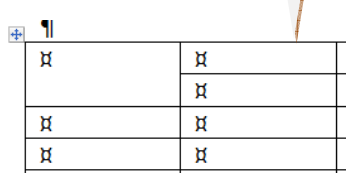

# Exercise 4

# To insert a formula: [Insert – Equation – Insert New Equation]

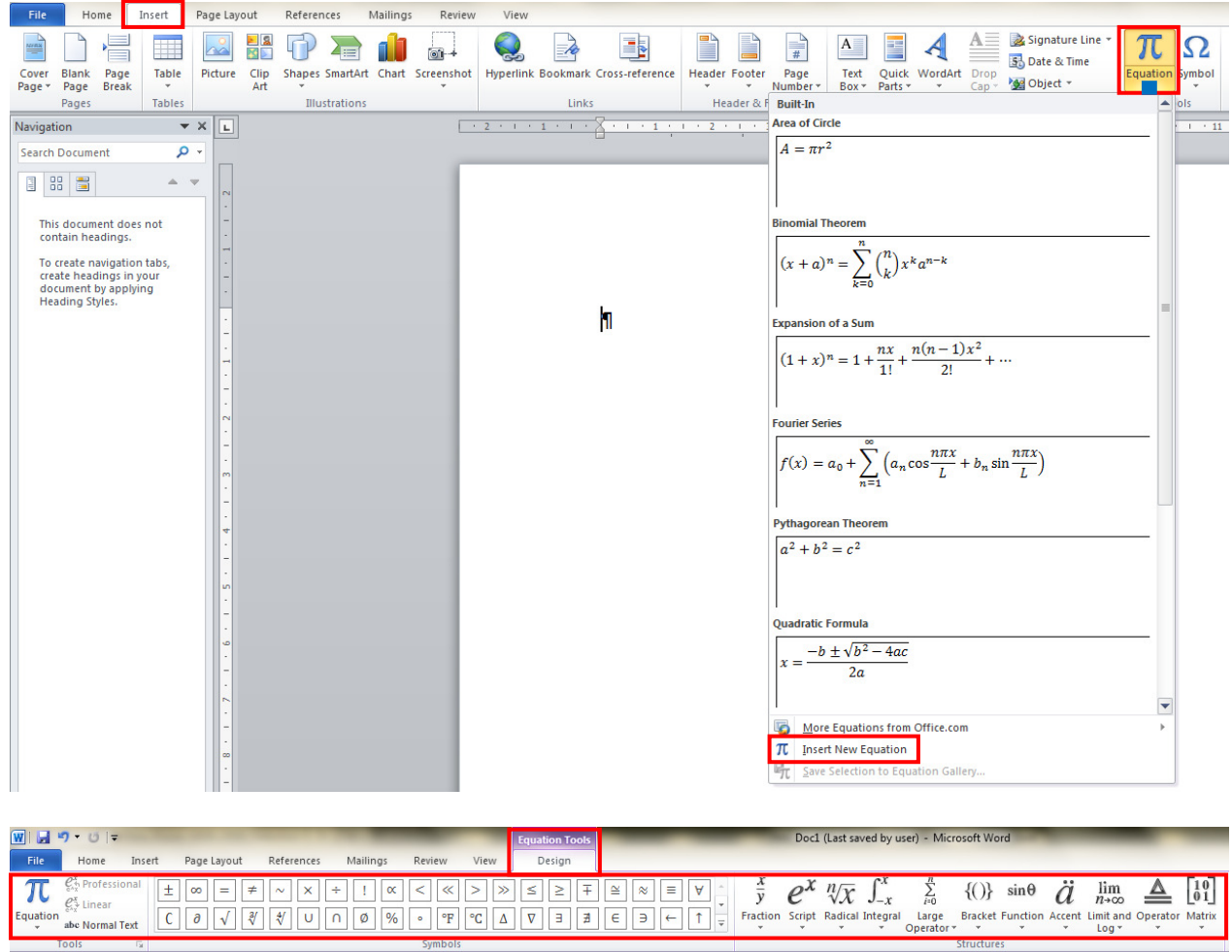

# Exercise 5

To save the document as template: [File – Save As – Save as type: Document Template].

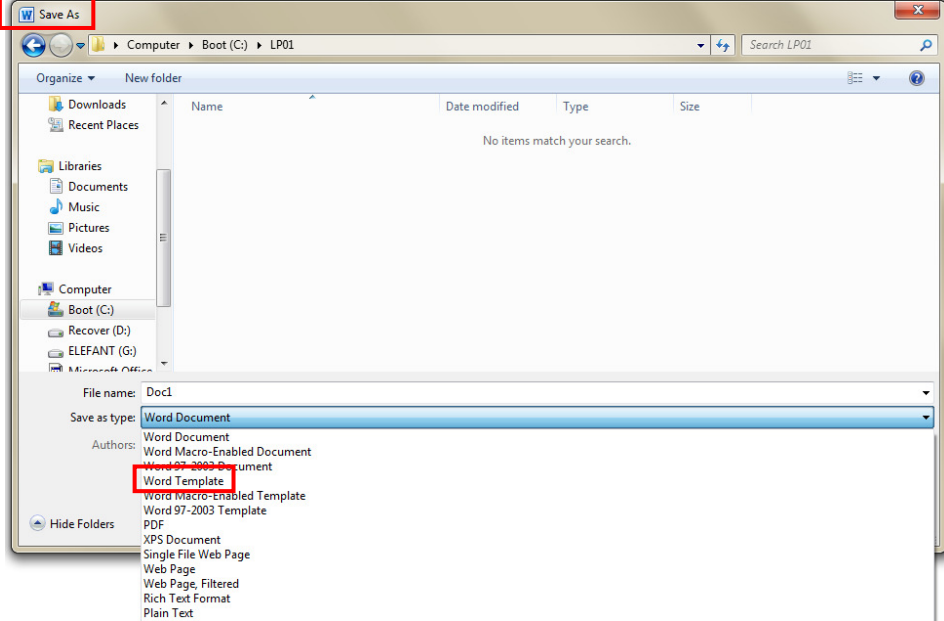

#### Supplementary Activity: Exercises 1

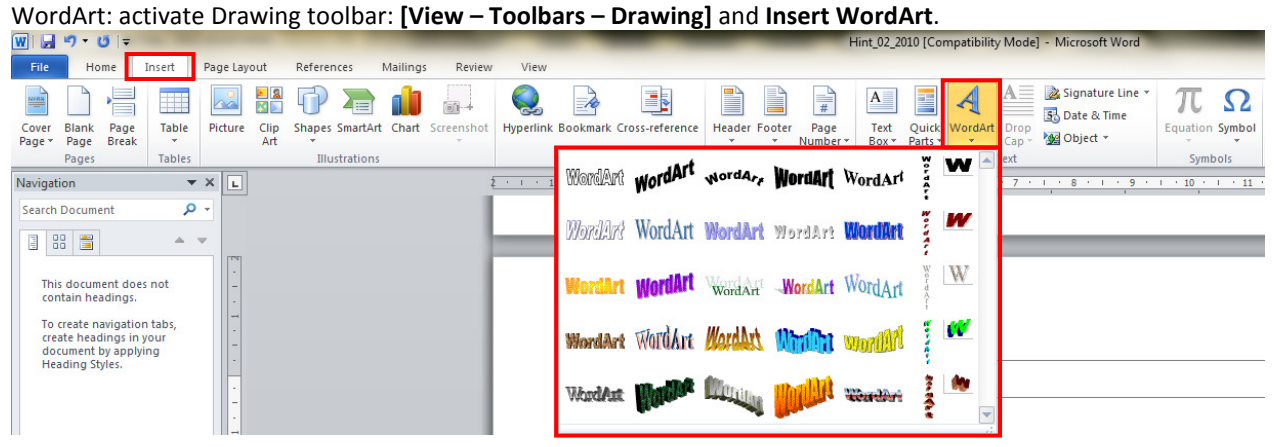

#### Supplementary Activity: Exercises 2

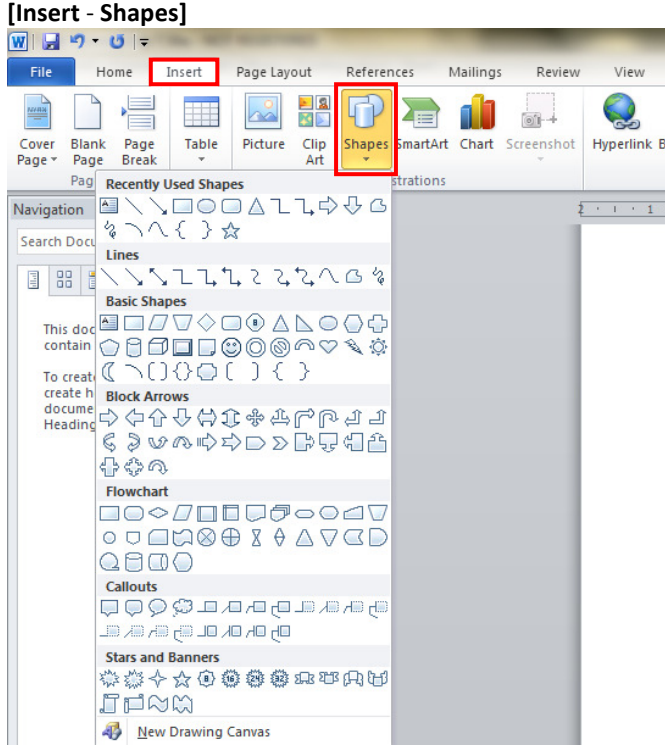

#### First select the text and [Home - Font – Superscript].

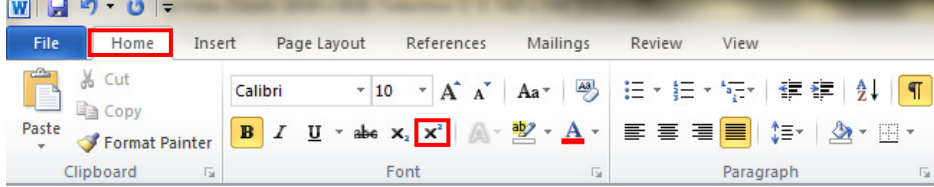